## City of West Columbia's Step by Step Instructions for ENHANCED ONLINE BILL PAY 驧

1. Click on "Login/Register" at the top right of the page.

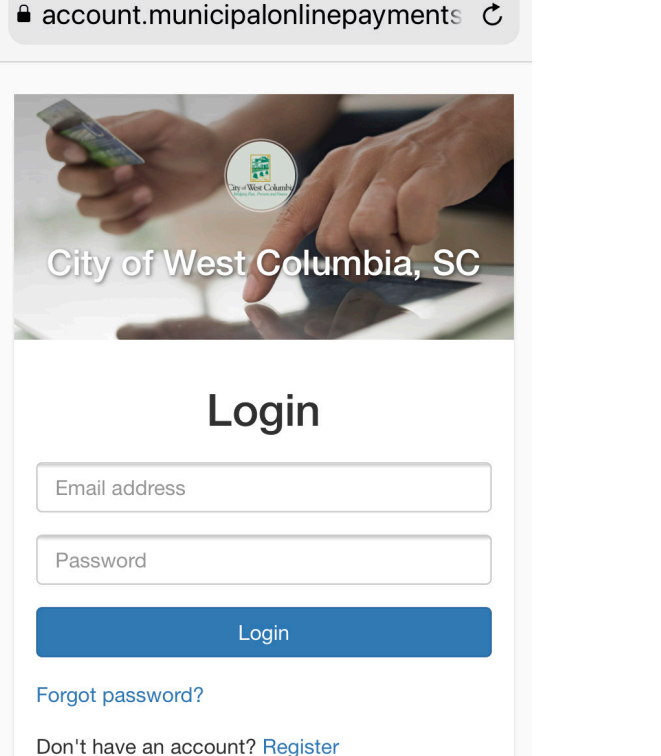

2. Fill in the information and click on "Register". You will receive an email to confirm your account.

**Utility Billing Home** 

You do not have any Utility Billing accounts associated

https://account.municipalonlinepayments.com

City of West Columbia, SC

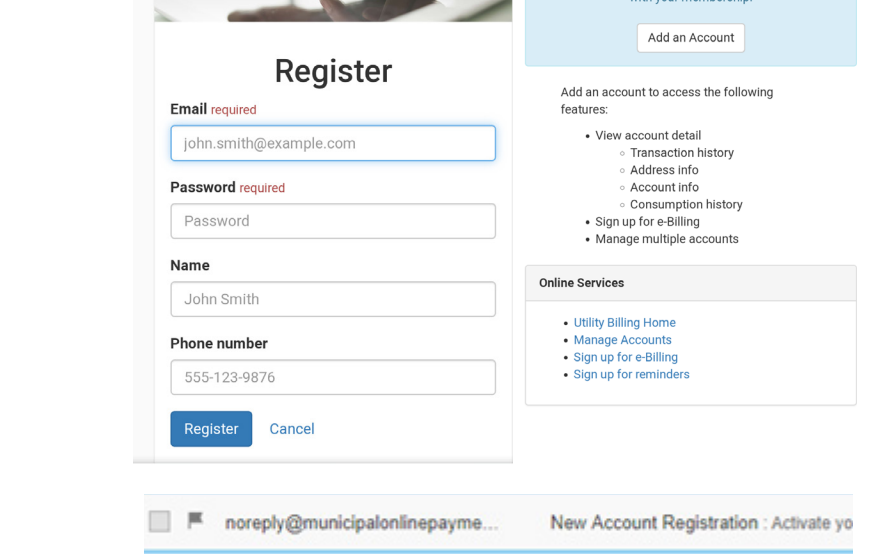

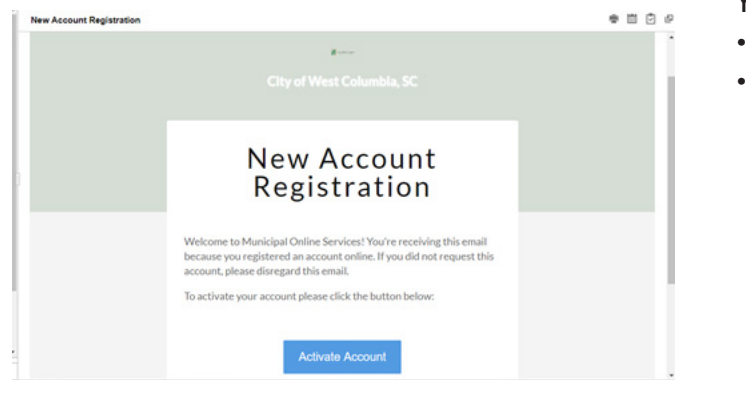

## 3. Activate your new account. 4. Login, go to the Utility Billing Tab You will need your:

- Account Number
- Last Payment Amount

## **Add Account**

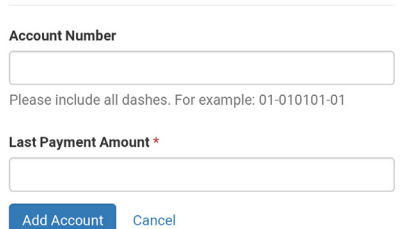

DISCOVER MORE AT WestColumbiaSC.gov

5. You can then access billing history, account information, payment options, and more!

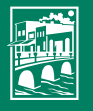

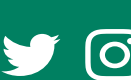

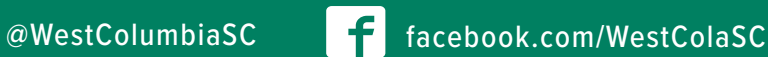